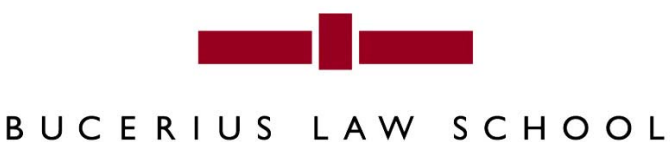

HOCHSCHULE FÜR RECHTSWISSENSCHAFT

IHMAS-BENUTZERHANDBUCH

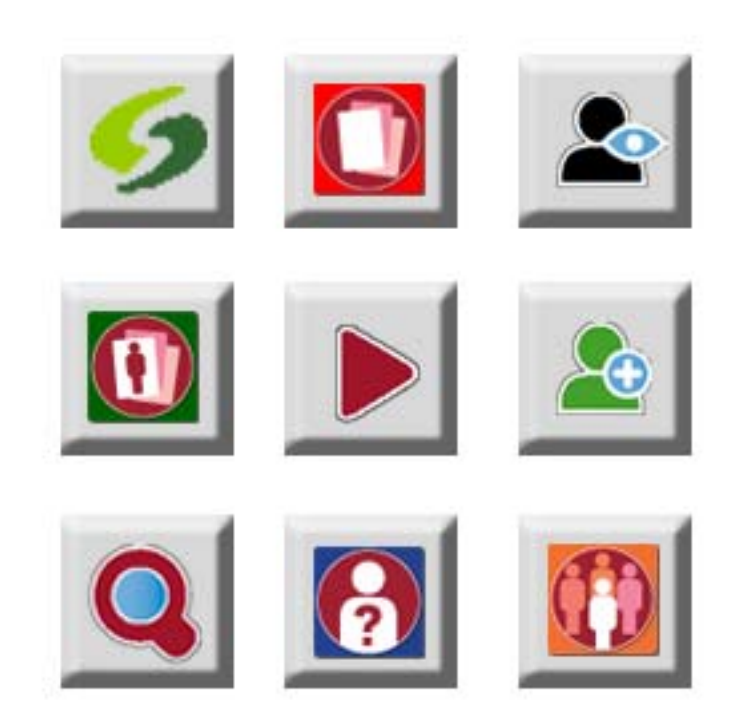

### **2.3.1 Tutorial: Person über vollständigen Nachnamen suchen**

#### **Lernziel**

In diesem Tutorial lernen Sie, wie Sie die Suche öffnen und eine Person über den Nachnamen suchen.

Exemplarisch wird der Name *Mustermann* verwendet. Sie können jeden beliebigen Namen auf diese Weise suchen.

#### **So gehen Sie vor**

**1.** Starten Sie IHMAS.

Der **Arbeitsplatz** wird geöffnet. Abhängig von Ihren persönlichen Einstellungen öffnen sich Arbeitsbereiche zum Start von IHMAS automatisch.

**2.** Wählen Sie die Registerkarte **Arbeitsplatz**.

Die Registerkarte wird im Vordergrund angezeigt.

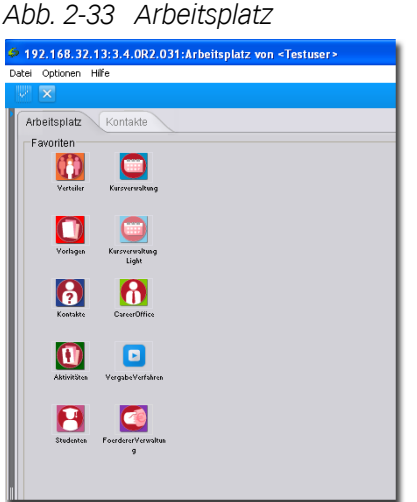

**3.** Klicken Sie auf die Schaltfläche **Kontakte**.

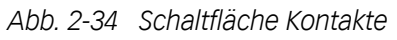

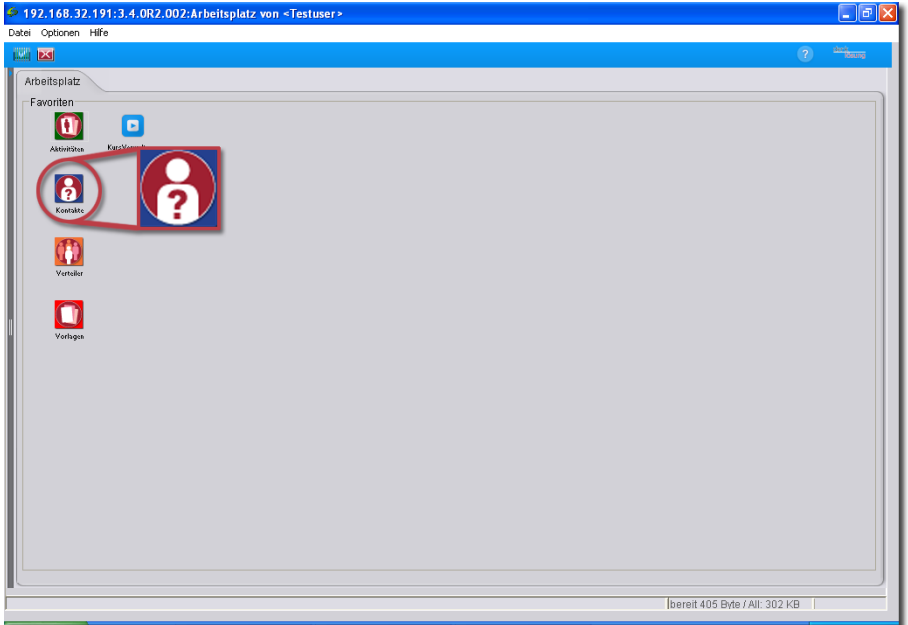

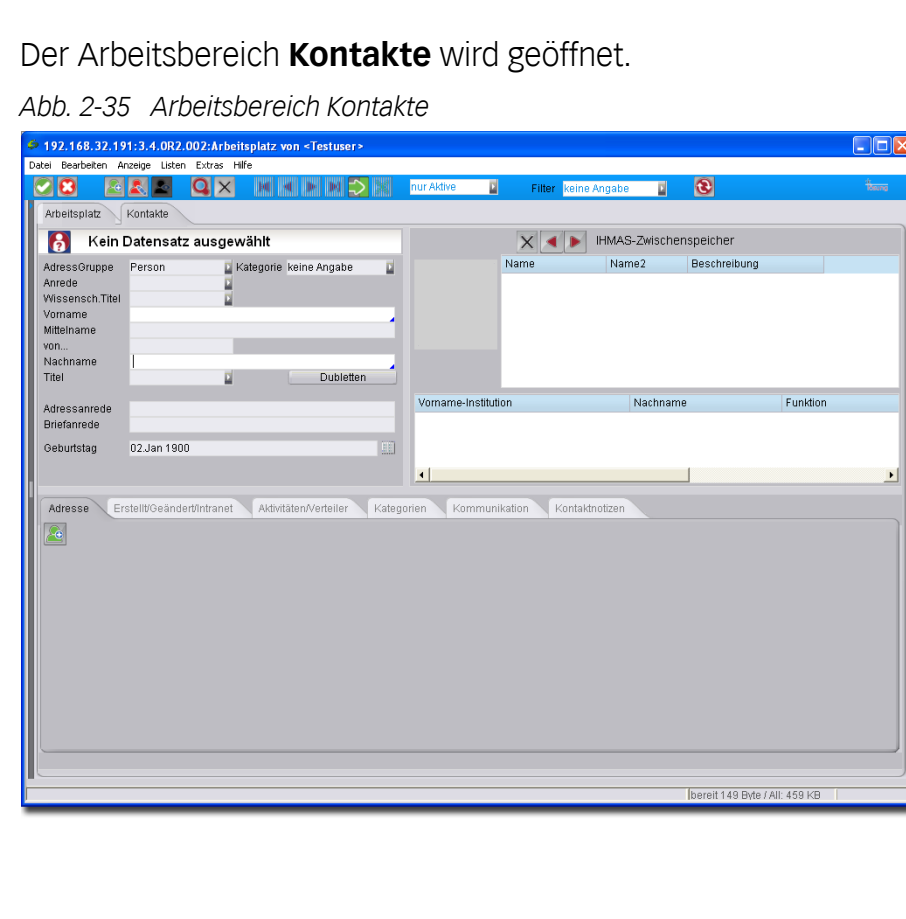

**4.** Wählen Sie in der Menüleiste **Bearbeiten > Suchen**.

*Abb. 2-36 Suchfunktion in der Menüleiste*

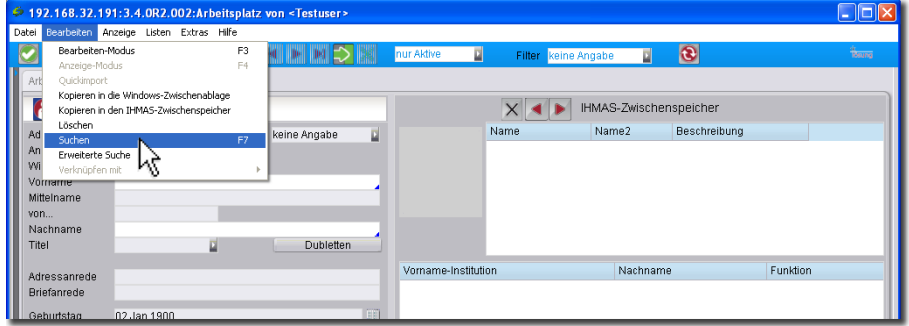

Eine leere Suchmaske wird geöffnet. Falls ein Datensatz ausgewählt war, werden alle Felder für die Suche geleert.

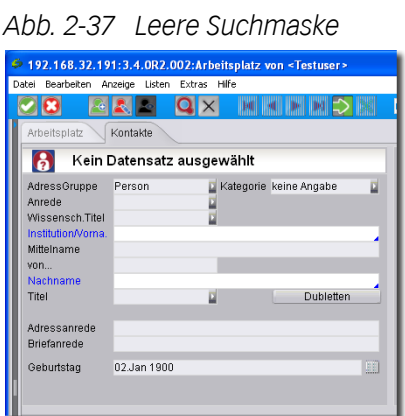

- 
- **5.** Geben Sie in das Suchfeld **Nachname** den Namen ein.

*Abb. 2-38 Suchbegriff in das Suchfeld eingeben*

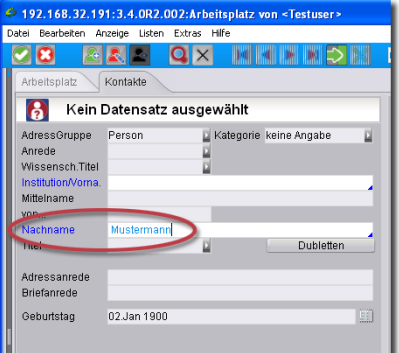

**6.** Drücken Sie die **Eingabe-Taste**.

Die Suche startet. Dieser Vorgang kann einige Zeit in Anspruch nehmen.

### **Ergebnis**

Das Ergebnis der Suche wird angezeigt:

*Abb. 2-39 Liste mit Suchergebnissen*

- Bei nur einem Suchergebnis wird der Datensatz sofort im Arbeitsbereich geöffnet.
- Bei mehreren Suchergebnissen wird die Liste mit den gefundenen Datensätzen im Listenbereich angezeigt.

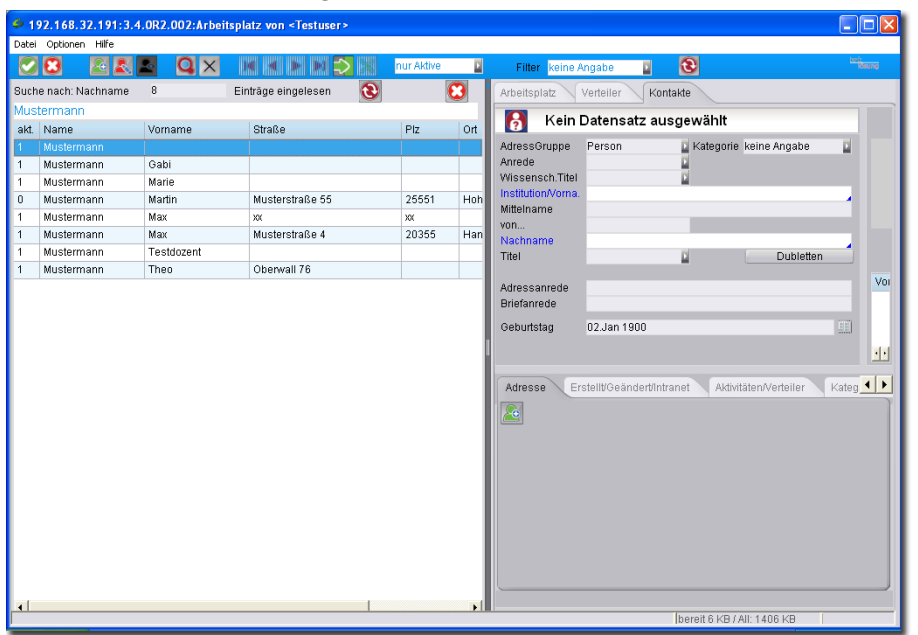

### **2.3.2 Tutorial: Person über Teil des Namens suchen**

### **Lernziel**

In diesem Tutorial lernen Sie, wie Sie eine Person über einen Teil des Namens suchen und wie Sie die Liste der Suchergebnisse weiter eingrenzen können.